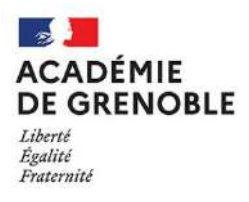

# **GUIDE DE SAISIE AFFELNET LYCÉE**

# (Procédures Post 3<sup>e</sup> et Post 2de)

# **RENTRÉE 2024**

## **Calendrier**

• Ouverture du Service en Ligne Affectation aux familles des élèves de 3<sup>e</sup> pour la saisie de vœux :  **6 mai 14h au 27 mai 23h59**

• Ouverture du serveur AFFELNET lycée à la saisie par les établissements : **6 mai 14h au 7 juin 17h** 

> • Date limite de transfert du LSU dans Affelnet Lycée : **6 juin 14h** (pour le palier 3<sup>e</sup> uniquement)

• Saisie des vœux supplémentaires dans AFFELNET suite au pré-tour et aux commissions d'appel : **Réouverture d'AFFELNET du 13 juin 9h au 14 juin 17h**

Attention : Les établissements utilisant **AFFELMAP** doivent demander **un code d'accès avant le 6 juin 17h**

*Ce guide est complémentaire des guides établissements AFFELNET Lycée post 3<sup>e</sup> et post 2de présentant la procédure.*

# **SOMMAIRE**

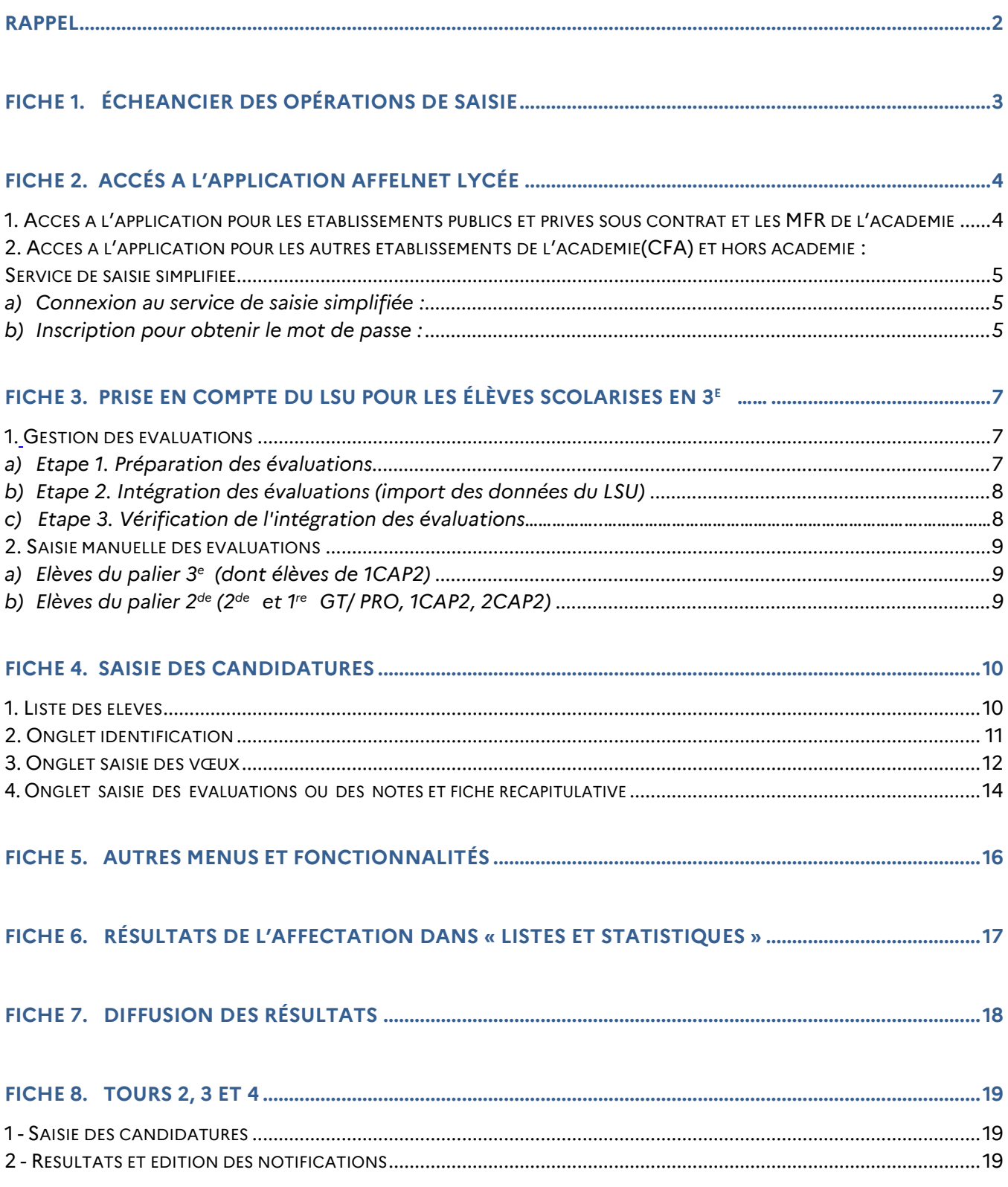

#### <span id="page-2-0"></span>- **Ce guide s'adresse à :**

- aux établissements publics et privés sous contrat de l'Éducation nationale de l'académie de Grenoble
- aux établissements publics et privés de l'Agriculture, et aux MFR de l'académie de Grenoble (accès au réseau intranet par le biais d'une clé OTP).
- aux établissements publics et privés sous contrat hors académie (saisie simplifiée via AFFELMAP)
- aux établissements de l'académie de Grenoble n'ayant pas accès au réseau intranet (CFA) (saisie simplifiée via AFFELMAP)

#### - **Les candidatures concernent :**

- $\bullet$  l'affectation post 3° dans les établissements publics de l'Éducation nationale , de l'Agriculture et de la Défense dans l'académie de Grenoble
- $_{\bullet}$  les admissions post 3 $^{\circ}$  dans les établissements privés sous contrat de l'Éducation nationale et de l'Agriculture, et dans les MFR de l'académie de Grenoble
- $_{\bullet}$  l'enregistrement des vœux pour les formations post 3° en CFA
- l'affectation en première professionnelle et en première technologique des établissements publics du ministère de l'Éducation nationale de l'académie de Grenoble
- l'affectation en première technologique STAV et STL des établissements publics du ministère de l'Agriculture.

#### **Établissements hors académie de Grenoble :**

- **Pour la procédure post 3<sup>e</sup>** , tous les établissements hors académie doivent retourner,  **avant le 24 mai 2024**, à la **DSDEN** du département concerné par chacun des vœux demandés (en établissements publics de l'Education nationale), le compte rendu de saisie accompagné de la fiche de demande d'entrée dans l'académie pour les motifs suivants :
	- o Emménagement sur l'académie de Grenoble avec justificatif de domicile

o Élèves scolarisés hors académie de Grenoble et résidant dans l'académie <https://www1.ac-grenoble.fr/article/espace-equipes-educatives-affelnet-post-3eme-122473>

- **Pour la procédure post 2de**, tous les établissements hors académie doivent retourner à la DRAIO de Grenoble, **avant le 24 mai 2024**, le compte rendu de saisie accompagné de la fiche de demande d'entrée dans l'académie avec justificatifs pour les motifs suivants :
	- Changement de résidence
		- Retour sur le territoire national des français résidant à l'étranger (dont l'AEFE)

<https://www1.ac-grenoble.fr/article/espace-equipe-educative-affelnet-lycee-post-seconde-122313>

### <span id="page-3-0"></span>**Étape 1 – Configuration des évaluations du LSU (du 6 mai au 6 juin)**

## **– Intégration du LSU dans AFFELNET Lycée et vérification de l'importation avant le 6 juin**

#### [Fiche 3 page 7](#page-7-2) et 8

### **Étape 2 – Compléter les dossiers des élèves (du 6 mai au 7 juin)** [Fiche 4 page 10](#page-10-0)

- 1) Vérifier l'adresse des représentants légaux (en cas de déménagement)
- 2) Vérifier la sectorisation et corriger les adresses à traiter
- (menu « saisie des vœux en établissement » > « adresses à traiter »)
- 3) Compléter le code de zone géographique correspondant au lieu de résidence si la détermination automatique de la zone géographique n'a pu être effectuée.
- 4) Du 6 mai au 7 juin 17h, saisir les demandes des familles qui n'ont pas utilisé le Service en Ligne Affectation (SLA)
- 5) Saisir les critères de dérogation pour les demandes de dérogation à la carte scolaire en  $2^{de}$  GT.
- 6) Pour les élèves formulant des vœux hors académie et n'utilisant pas le Service en Ligne Affectation, demander un accès en saisie simplifié à AFFELNET dans l'académie demandée via Affelmap.
- 7) Lorsque la famille a saisi un vœu hors académie sur le Service en Ligne Affectation, vérifier et compléter si besoin le dossier, via Affelmap (du 28 mai au 7 juin).
- 8) S'assurer que chaque élève a des évaluations saisies
- 9) S'assurer que chaque élève a au moins une décision d'orientation remontée du module orientation et dans le cas contraire, la (ou les) saisir manuellement.

### **Étape 3 – Validation du chef d'établissement (jusqu'au 7 juin 14h) :**

[Fiche 5 page 16](#page-16-0)

- 1) Rectifier les erreurs relatives aux dossiers des élèves incomplets (absence de zone géographique, absence de décision d'orientation, absence d'évaluation…)
- 2) Lancer le contrôle de conformité décision d'orientation / voies d'orientation demandées
- 3) Validation

## **Fermeture du serveur AFFELNET le 7 juin à 17h**

### **Étape 4 – Saisie des vœux supplémentaires suite au Pré-tour d'affectation et suite aux commissions d'appel**

- Suite aux commissions d'appel : saisir les demandes conformes aux décisions d'orientation prises en commission d'appel

- Dans le cadre du pré-tour : saisie des vœux supplémentaires pour les élèves de 3<sup>e</sup> et MLDS apparaissant non assurés d'une affectation (AFFELNET Lycée >> « Saisie des vœux en établissement » >> « Résultats provisoires ») **Du jeudi 13 juin 9h au vendredi 14 juin 17h**

### **Étape 5 – Mise à jour des consignes du chef d'établissement d'origine**

Menu : « Diffusion des résultats »> « Consignes » > Consignes de chef d'établissement d'origine »

### **Étape 6 – Accès aux résultats de l'affectation**

### [Fiche 7 page 18](#page-18-0)

Le mercredi 26 juin à partir de 10h pour les établissements de l'académie : éditer et transmettre aux représentants légaux les résultats de l'affectation.

Le 26 juin 14h30 pour les familles sur le Service en Ligne Affectation.

26 juin 14h30 : début de la télé-inscription via le Service en Ligne Inscription et des inscriptions en établissements.

# <span id="page-4-1"></span><span id="page-4-0"></span>**1. Accès à l'application pour les établissements publics et privés sous contrat et les MFR de l'académie**

### **Connexion au portail ARENA via les adresses suivantes** :

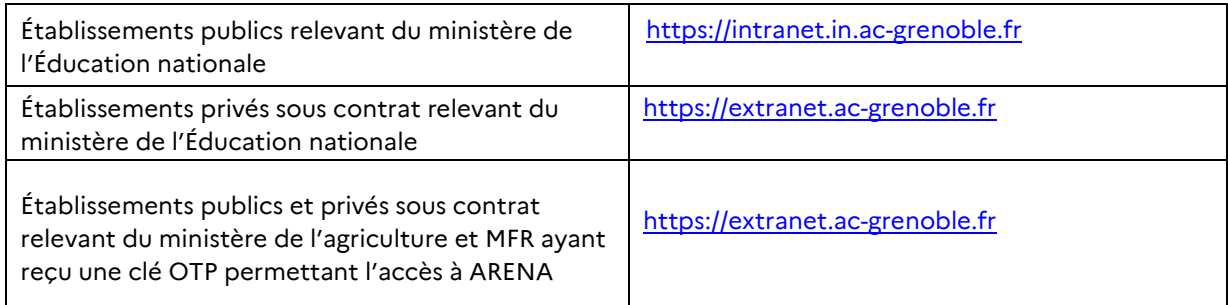

#### L'écran d'identification ci-dessous s'affiche :

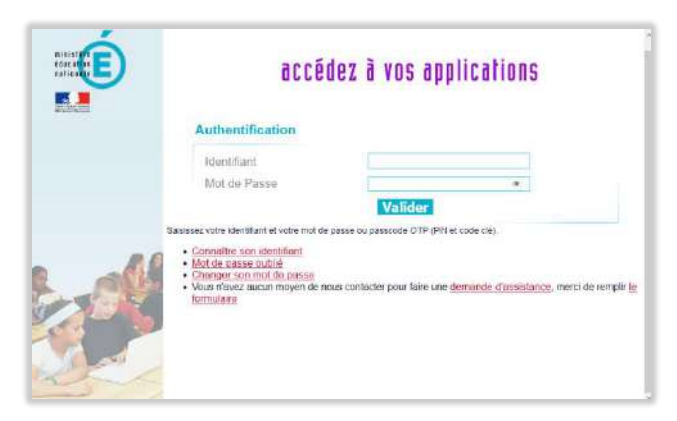

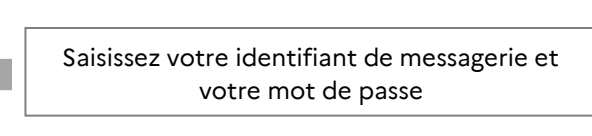

L'écran d'accès à vos applications s'affiche :

« Scolarité du 2<sup>nd</sup> degré » > « Affectation des élèves (AFFELNET) » > « Affectation en lycée »

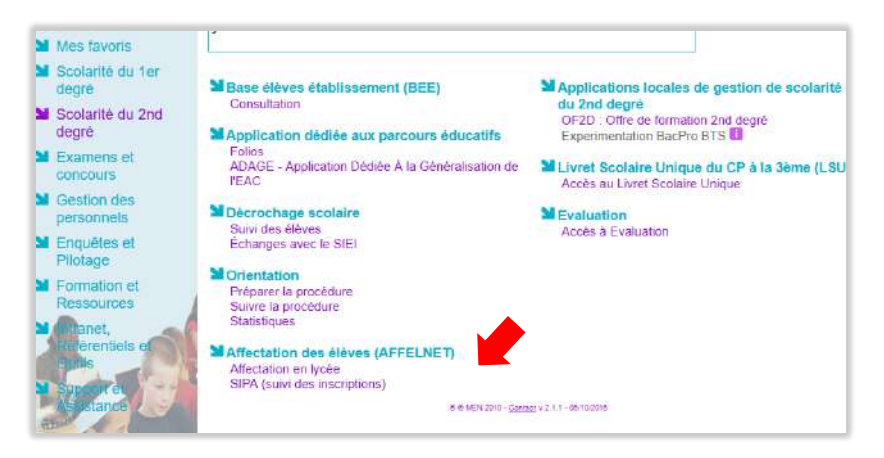

### **[ATTENTION] : Droit d'accès et délégation :**

L'accès à l'application AFFELNET est réservé au chef d'établissement. Pour **déléguer** des droits d'accès au personnel de l'établissement, le chef d'établissement doit le spécifier au préalable dans le menu « Gestion des délégations ».

# <span id="page-5-0"></span>**2. Accès à l'application pour les autres établissements de l'académie (CFA) hors académie : Service de saisie simplifiée (AFFELMAP)**

#### **Le service de saisie simplifiée concerne en particulier** :

- Les établissements de l'académie de Grenoble ne disposant pas d'un accès au réseau intranet comme les CFA
- Les établissements publics et privés sous contrat pour saisir les vœux des élèves pour une autre académie

NB : Les établissements privés hors contrat n'ont pas accès à ce service

#### **Particularité du service de saisie simplifiée** :

- Une authentification est nécessaire.
- La saisie des vœux est similaire à celle du service de saisie générale.
- La saisie des notes et des évaluations est exclusivement manuelle : la récupération depuis le LSU est impossible.

### <span id="page-5-1"></span>**a) Connexion au service de saisie simplifiée :**

Utilisez de préférence la dernière version du navigateur web « Firefox »

- **Connectez-vous** à l'adresse suivante : <https://affectation3e.phm.education.gouv.fr/pna-affelmap/accueilCarte>
- Cliquer sur l'académie souhaitée
- Cliquer sur saisie simplifiée en établissement : prenez connaissance du calendrier et des informations de l'académie

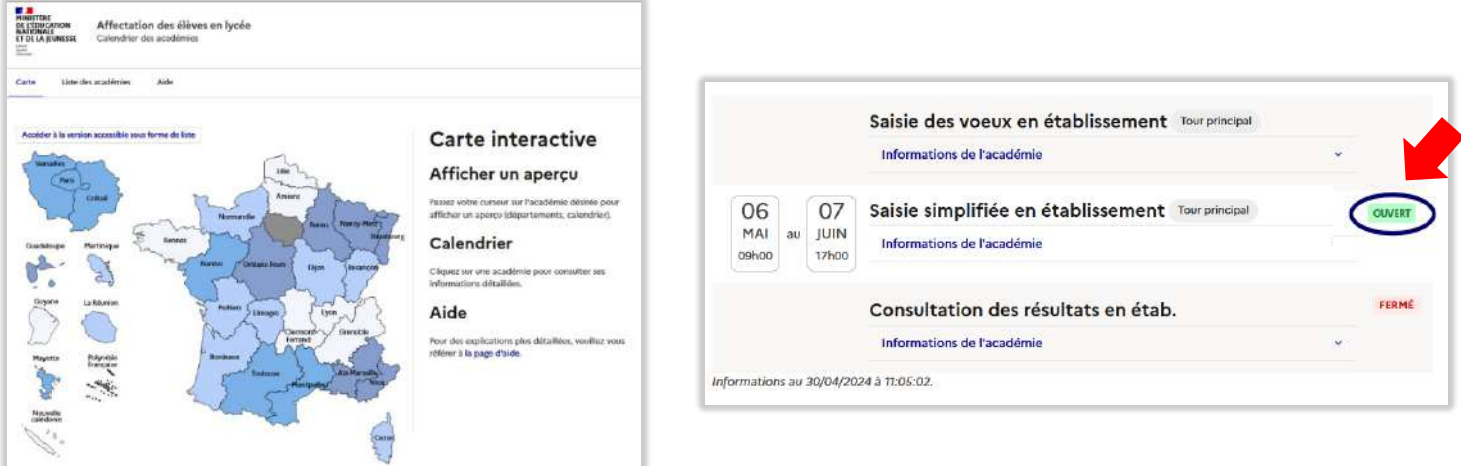

### <span id="page-5-2"></span>**b) Inscription pour obtenir le mot de passe :**

- Renseigner le formulaire en ligne pour obtenir un mot de passe de connexion. Ce mot de passe doit être rigoureusement conservé pour toute la campagne d'affectation. Il est nécessaire pour la consultation des résultats.
- Une fois le mot de passe reçu, conservez-le pour toute la campagne d'affectation. Reconnectez-vous et saisissez votre numéro établissement UAI et votre mot de passe.
- **Si l'authentification est correcte**, l'utilisateur arrive sur l'écran suivant qui lui permet de saisir ses élèves :

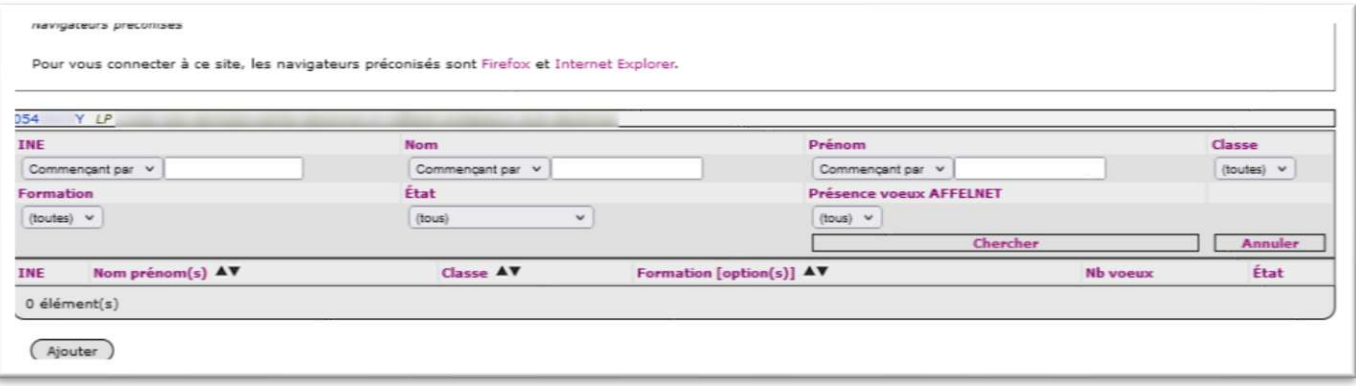

- **Si l'authentification est incorrecte**, l'utilisateur obtient un message d'erreur et doit de nouveau s'identifier :
- <span id="page-6-0"></span>- **Réinitialisation du mot de passe** : Si vous avez perdu votre mot de passe, vous pouvez effectuer une demande de renouvellement du mot de passe en cliquant sur le bouton « j'ai perdu mon mot de passe ». Vous recevrez un message vous informant que votre demande a bien été prise en compte. Un nouveau mot de passe pour accéder au service vous sera communiqué

# <span id="page-7-2"></span>**FICHE 3. Prise en compte du LSU pour les élèves scolarisés en 3<sup>e</sup>**

*Pour dans les établissements publics et privés sous contrat de l'éducation nationale et de l'Agriculture de l'académie de Grenoble*

# <span id="page-7-0"></span>**1. Gestion des évaluations**

Tâche préalable à effectuer en amont d'AFFELNET **:** s'assurer de l'intégration et du verrouillage des bilans périodiques et des bilans de fin de cycle 4 dans le LSU

Il n'y a pas de bascule automatique des évaluations dans AFFELNET Lycée post 3<sup>e</sup> . C'est l'utilisation des fonctions « Gestion des évaluations en établissement » qui vous permettra de récupérer les évaluations.

Les fonctions dans **« Gestion des évaluations en établissement** » permettent de préparer et d'intégrer les évaluations du LSU.

### <span id="page-7-1"></span>**a) Etape 1. Préparation des évaluations**

- Sélectionner dans le menu à gauche « Gestion des évaluations en établissement », puis « Préparation des évaluations ».
- Cliquer sur « Récupérer les évaluations » pour lancer le recensement : un message s'affiche indiquant que la demande a bien été prise en compte et qu'elle est en cours de traitement.

Le tableau de correspondance des évaluations de l'année précédente est conservé. Le chef d'établissement peut le modifier s'il y a eu un nouveau mode d'évaluation dans l'établissement.

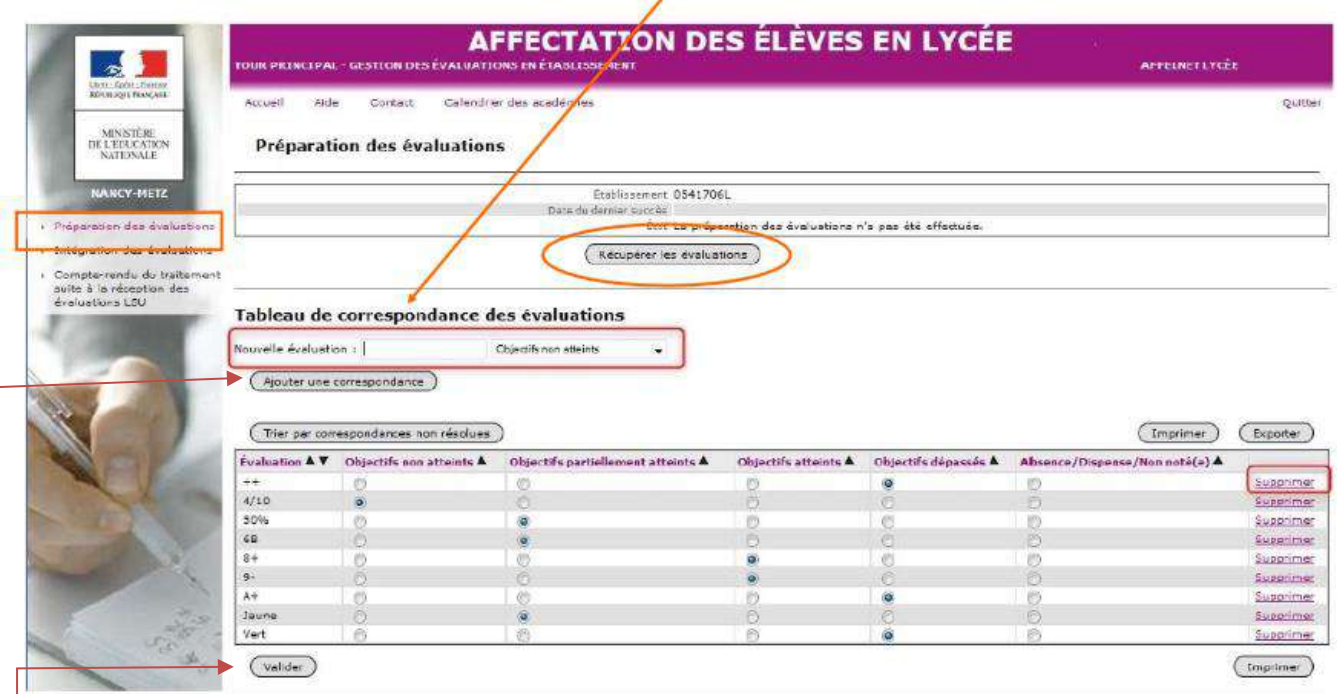

Lorsque la récupération est terminée l'écran affiche : « **Le traitement s'est terminé avec succès ».** Les correspondances non résolues s'affichent.

- Dans le cas où les évaluations sont restituées sous forme de notes sur 20, Affelnet-Lycée effectue automatiquement la mise en correspondance avec les quatre groupes de niveaux.

- Lorsque les évaluations sont restituées sous une autre forme que des notes sur 20, il faut **ajouter** dans Affelnet Lycée **la correspondance** entre chaque type de **valeur utilisée** et l'un des quatre **groupes de niveau**.

**Pour afficher les nouvelles correspondances, il faut actualiser la page ou enregistrer les modifications apportées à celle-ci ».**

## <span id="page-8-0"></span>**b) Etape 2. Intégration des évaluations (import des données du LSU)**

Lorsque toutes les correspondances ont été définies, l'établissement demande l'intégration des évaluations.

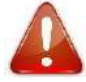

Cette intégration doit être réalisée **avant le 6 juin 14h. Attention, cette opération ne peut être exécutée qu'une seule fois.**

Le LSU est prioritaire : **toute saisie manuelle effectuée préalablement dans AFFELNET sera écrasée par le transfert LSU**

Cliquer sur la rubrique « Intégration des évaluations » à gauche :

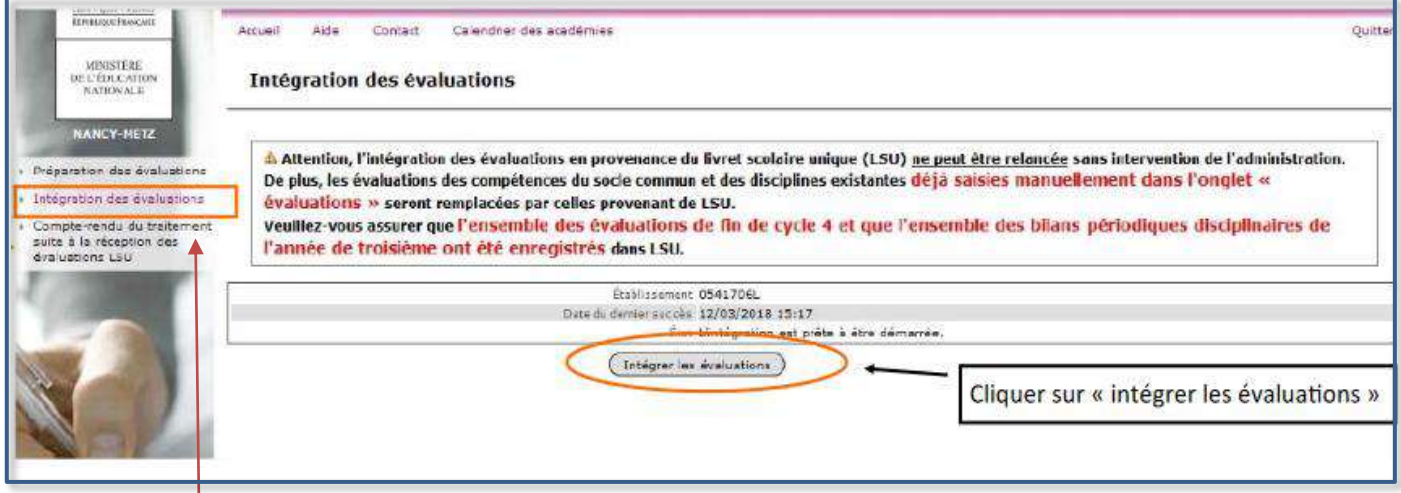

## <span id="page-8-2"></span><span id="page-8-1"></span>**c) Etape 3. Vérification de l'intégration des évaluations :**

Une fois l'intégration effectuée, vérifier les données dans la rubrique « Compte-rendu du traitement suite à la réception des évaluations LSU »

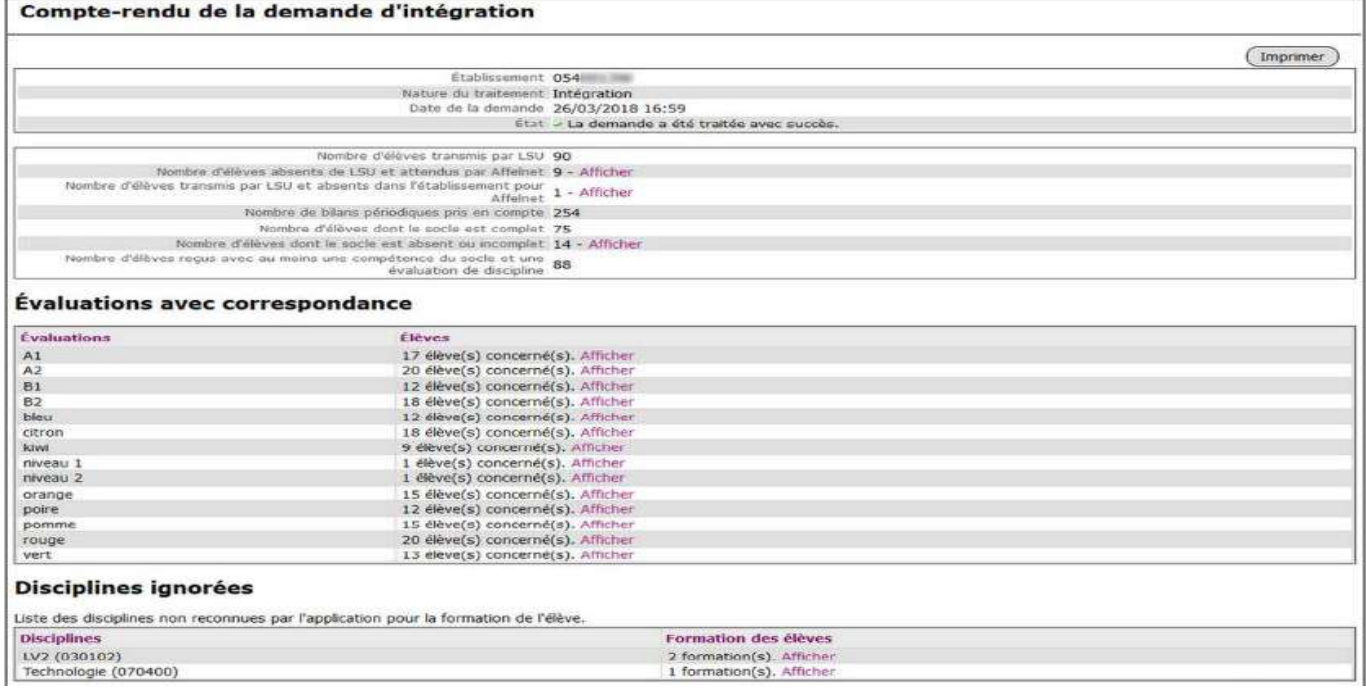

Dans la rubrique « Liste des élèves dont la saisie est incomplète », vous pouvez visualiser les **élèves** dont les **évaluations n'ont pas été intégrées** (élèves non reconnus, mauvais palier…)

Il est alors possible de compléter cette saisie manuellement.

# <span id="page-9-0"></span>**2. Saisie manuelle des évaluations**

### <span id="page-9-1"></span>**a) Élèves du palier 3<sup>e</sup>**

Une saisie manuelle des évaluations peut se faire à partir de l'onglet « Saisie des évaluations ». La saisie manuelle concerne :

- Les établissements ayant des élèves pour lesquels la récupération des évaluations n'a pas été faite.
- Les établissements hors académie
- Les établissements (MFR, CFA, MLDS…) n'ayant pas de LSU

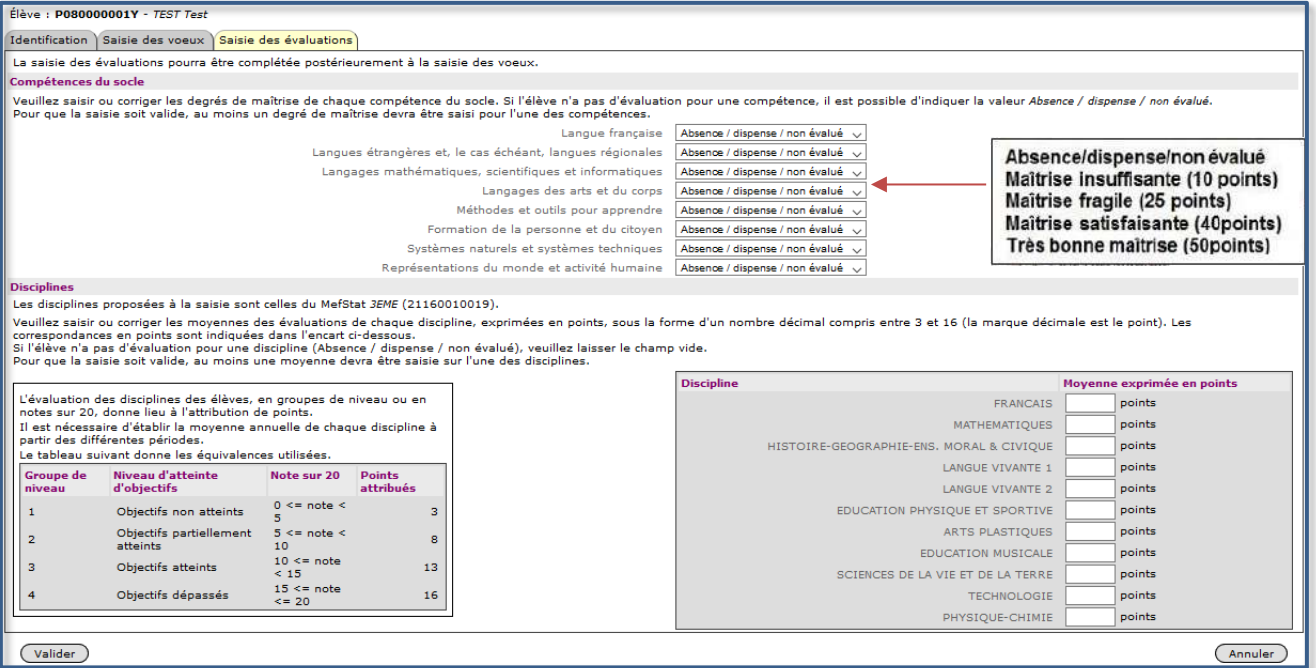

Les moyennes des notes des disciplines calculées pour les élèves n'ayant pas le LSU sont les moyennes des points des bilans périodiques pour chaque période de l'année (trimestre ou semestre).

*Exemple : Dans l'année scolaire, un élève a obtenu en français les notes suivantes :*

*1 er trimestre : 18 qui correspond à 16 points*

*2 e trimestre :11.5 qui correspond à 13 points*

*3 e trimestre :10 qui correspond à 13 points*

*La moyenne des notes à saisir est de (16+13+13) / 3 =14*

Un convertisseur notes/points permet de faciliter la préparation à la saisie :

[Notes ->](https://draio.ac-normandie.fr/notespoints/) Points

<https://draio.ac-normandie.fr/notespoints/>

Les disciplines évaluées dans les bilans périodiques varient en fonction de la formation d'origine de l'élève (3<sup>e</sup> SEGPA, 3<sup>e</sup> prépa-métiers, 3<sup>e</sup> générale, etc.).

### <span id="page-9-2"></span>**b) Élèves du palier 2 de (2de et 1 re GT/ PRO, 1CAP2, 2CAP2)**

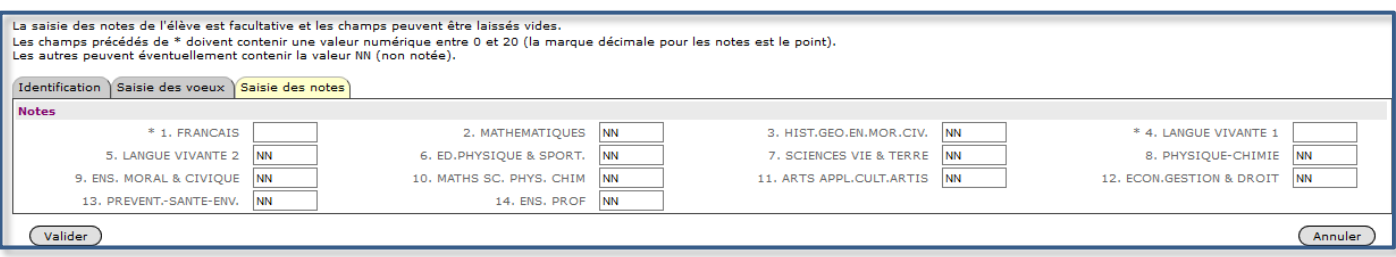

Remarque : lorsque les élèves du **palier 2de** font des **vœux** vers les offres du **palier 3<sup>e</sup>** , leurs notes saisies seront traduites automatiquement sous forme de champs disciplinaires au moment du calcul du barème. Les **compétences du socle** sont affichées par défaut au niveau **« Maîtrise satisfaisante »** d'une valeur de 40 points et ne doivent **pas être modifiées**.

# <span id="page-10-1"></span><span id="page-10-0"></span>**1. Liste des élèves**

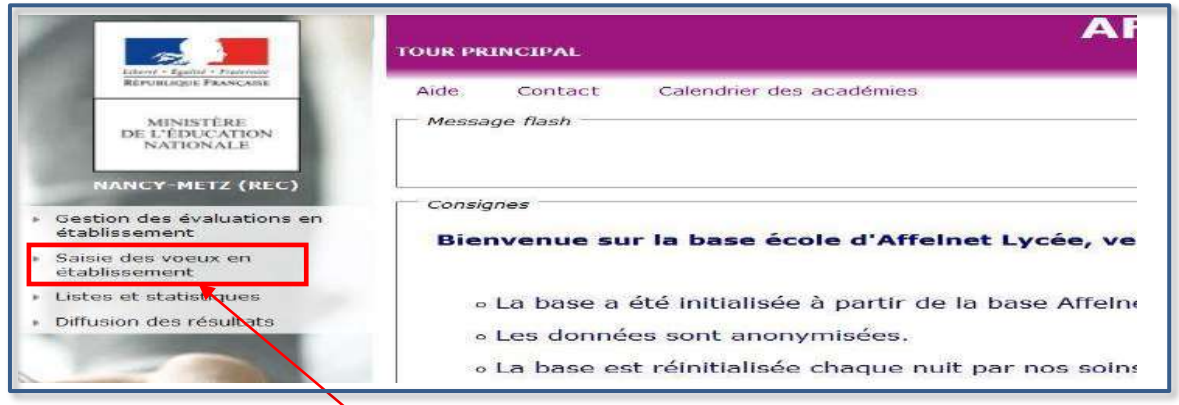

Cliquez sur « Saisie des vœux en établissement » puis sur « Saisie des vœux ».

#### **La liste des élèves de l'établissement s'affiche :**

Indique le tour d'affectation

Les élèves présents dans cette liste ont été extraits de la base élèves académique. Le chef d'établissement doit vérifier l'exactitude des informations présentées.

Vous avez la possibilité d'effectuer des filtres par champ (INE, nom…) ou de trier la liste présentée en utilisant les flèches noires.

Les indications portées dans les colonnes « nb vœux » et « état » vous permettent de visualiser le statut de la candidature (état terminé ou à compléter)

Pour visualiser le dossier d'un élève, cliquez sur son INE. L'écran d'identification s'affiche.

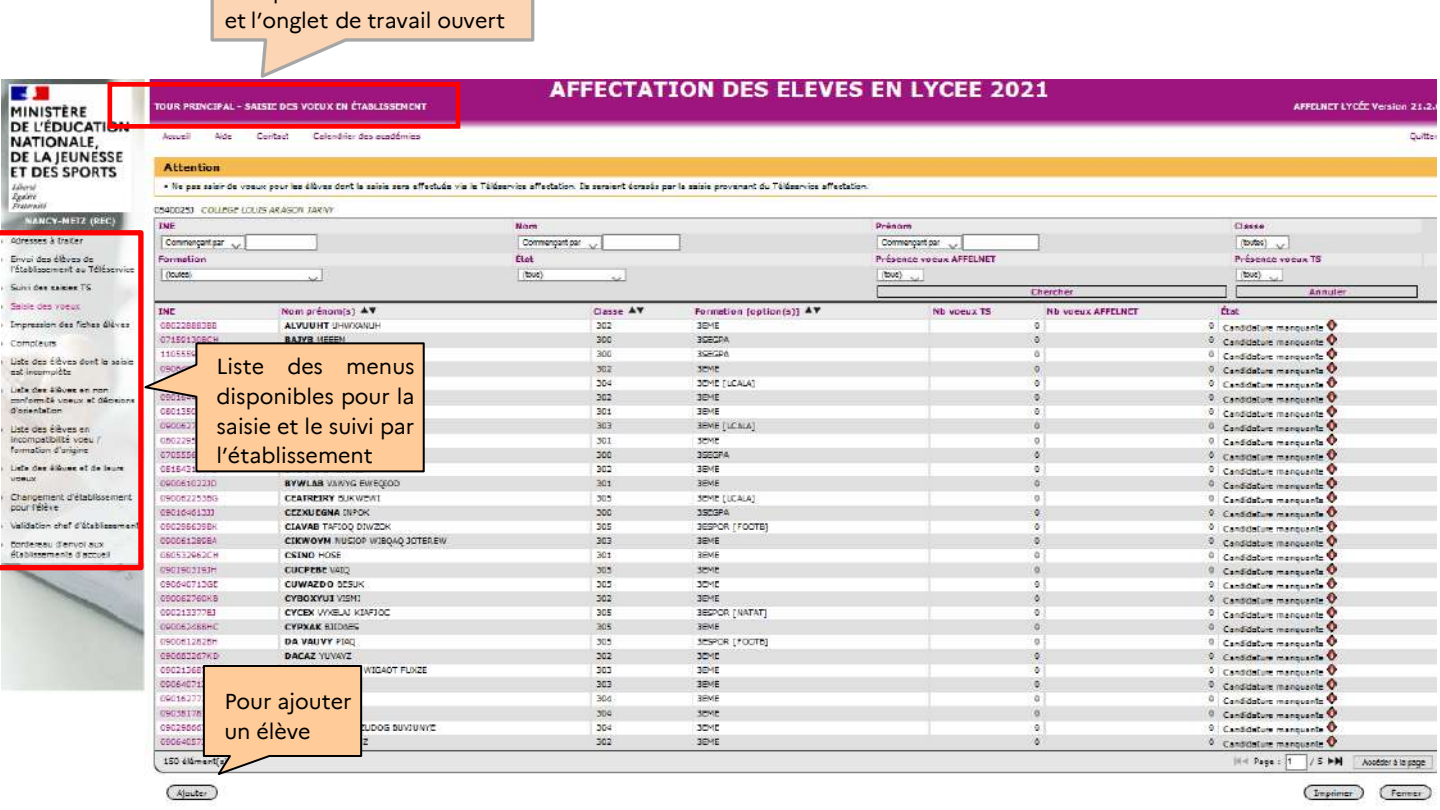

• Si un élève ne figure pas dans votre liste, cliquez sur « Ajouter » puis saisissez son INE

• Si l'élève ne possède pas d'INE, vous devez contacter la DSDEN pour une candidature AFFELNET post 3<sup>e</sup> ou la DRAIO pour une candidature post 2ªe. Une fiche élève sera alors créée, cela vous permettra de poursuivre la saisie en établissement

• Si un élève a quitté votre établissement, cliquez sur « Changement d'établissement pour l'élève » (dans le menu à gauche) et indiquez le n° UAI de son nouvel établissement.

**Attention**, tout changement d'établissement est **définitif.** En cas d'erreur, vous devrez contacter l'établissement vers lequel vous avez transféré l'élève pour récupérer celui-ci dans votre liste.

# <span id="page-11-0"></span>**2. Onglet Identification**

L'onglet « identification » reprend les informations extraites de la base élèves académique.

- **Vérifier impérativement l'exactitude** des renseignements qui sont portés, notamment **le n° de téléphone**. Les modifier en cas d'erreur.
- Il est possible de **modifier les informations** du responsable légal et d'en **ajouter** un deuxième.Il est conseillé de renseigner le courriel de la famille. Pour cela, cliquer sur le bouton « modifier » en bas à gauche. En effet, afin de garantir une bonne gestion des listes principales et supplémentaires, **il est essentiel de faire figurer le n° de téléphone** et, si possible, d'indiquer un 2<sup>e</sup> numéro de téléphone où l'élève et sa famille pourront être joints après l'affectation.

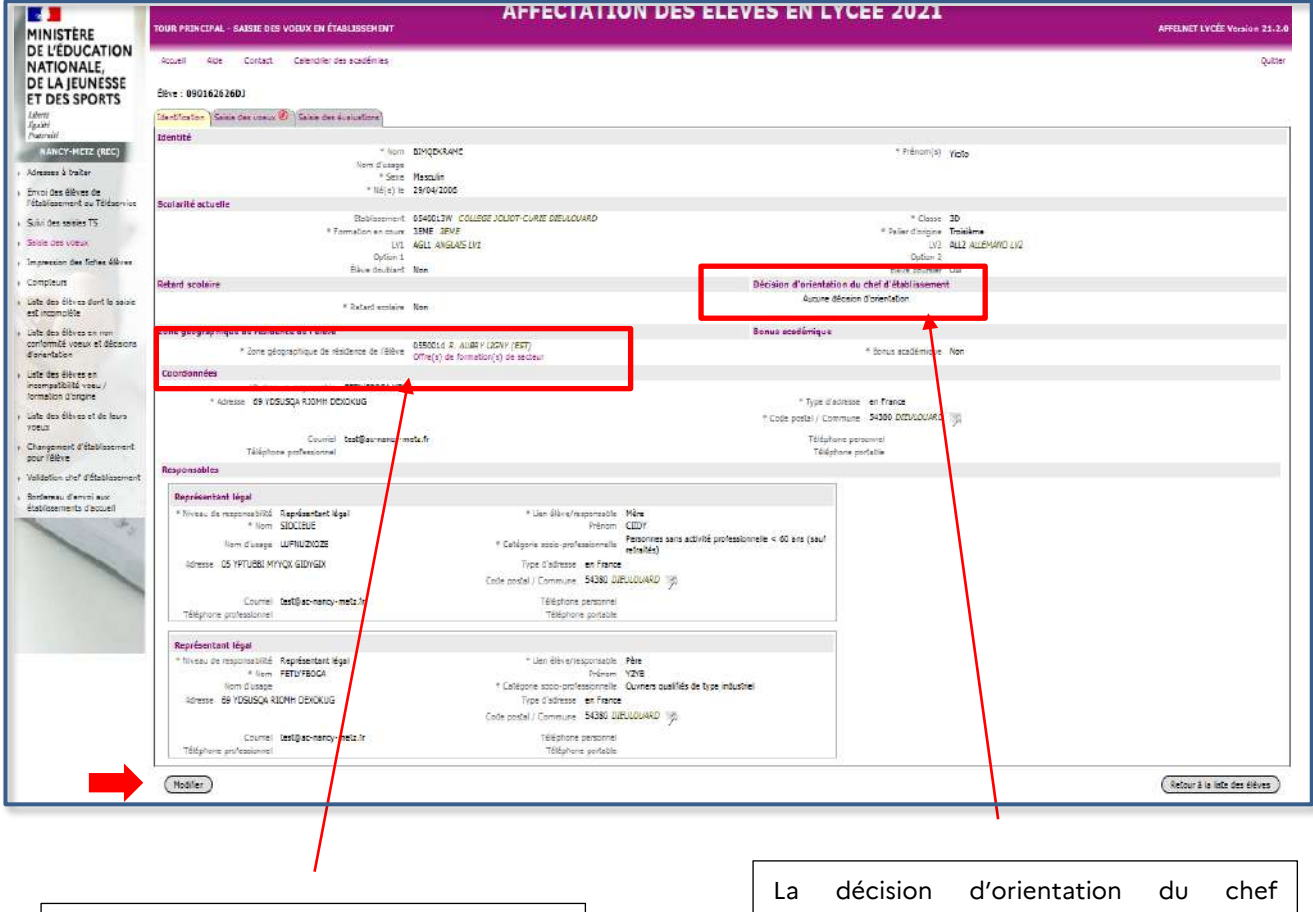

Le code de la zone géographique de résidence de l'élève est automatiquement renseigné à partir de l'adresse de résidence de l'élève

d'établissement est extraite de Siècle Orientation pour les élèves de 3<sup>e</sup> et intégrée automatiquement dans Affelnet. Elle peut être modifiée ou ajoutée en cliquant sur le bouton en bas à gauche « Modifier »

### • **Adresse et code zone géographique :**

- Quand le domicile et le lycée de secteur sont dans l'académie de Grenoble, le code zone géographique est automatiquement renseigné à partir de l'adresse de l'élève.

Il est donc important que les adresses soient bien saisies et valides, pour la détermination des lycées de secteur notamment. La fonctionnalité « adresses à traiter » permet de vérifier et traiter les adresses apparaissant en litige selon le RNVP (Restructuration normalisation validation postale) : AFFELNET Lycée→ Saisie des vœux en établissements → Adresses à traiter

Certaines adresses peuvent apparaître sans sectorisation avec un code vœu 00000000. L'adresse et le code zone géographique doivent être vérifiés auprès de la DSDEN pour être saisis manuellement.

- Si le domicile et le(s) lycée(s) de secteur ne sont pas dans la même académie, l'établissement d'origine doit saisir manuellement le code zone géographique dans AFFELNET Lycée via Affelmap :

- **Pour une entrée en 2de GT** : quel que soit le palier d'origine de l'élève, la zone géographique est déterminée par le lieu d'habitation prévu à la rentrée scolaire. Se reporter aux informations diffusées par les DSDEN sur la sectorisation.
- Pour une entrée en voie professionnelle (2<sup>de</sup> pro, 1<sup>re</sup> année de CAP et 1<sup>re</sup> pro), il n'est pas nécessaire de coder la zone géographique. Saisir le code « 00000000 » (8 fois zéro).
- **Pour une entrée en 1re technologique**, la zone géographique est à renseigner avec 00000000 non définie pour les vœux d'entrée en 1r<sup>e</sup> professionnelle ou technologique.
- **Candidature incomplète** : un losange de couleur rouge **v** s'affiche. Dans ce cas, corrigez ou complétez les champs incomplets.
- Quand une modification d'adresse est effectuée sur la fiche AFFELNET d'un élève de 3<sup>e</sup> , **un envoi de la fiche doit être fait au service en ligne affectation**. Cela permet l'affichage des lycées de secteur dans le service en ligne pour une demande en 2<sup>de</sup> GT (bouton « envoyer l'élève au téléservice »)

# <span id="page-12-0"></span>**3. Onglet Saisie des vœux**

### • **Rappels importants** :

- Le service en ligne affectation ne concerne que les élèves de  $3<sup>e</sup>$ .
- **Suivi des saisies faites par les familles des élèves de 3<sup>e</sup> dans le service en ligne affectation (SLA) dans l'application AFFELNET** : Menu "Saisie des vœux en établissement" →"Suivi des saisie TS". Ce suivi est en lecture seule uniquement. Il ne concerne que les élèves de 3°.
- A partir du 6 mai, saisie des vœux sur AFFELNET Lycée pour les familles des élèves de 3<sup>e</sup> qui n'utilisent pas le SLA.
- A la fermeture du SLA, le 27 mai, les vœux saisis par les familles dans le SLA sont intégrés dans AFFELNET et sont transformés en vœux AFFELNET. Attention, lors de cette intégration, les vœux saisis dans le SLA pour un élève écraseront les vœux préalablement saisis par l'établissement dans AFFELNET pour cet élève.
- du 28 mai au 7 juin, vous vérifierez, et si besoin, supprimerez et/ou ajouterez des vœux (avec accord signé des responsables de l'élève) en cas d'incohérence entre vœux formulés et décision d'orientation.
	- $\bullet$  Tout élève de 3 $^{\circ}$  scolarisé dans un établissement public et privé sous contrat doit obligatoirement formuler un vœu
	- Lorsque le vœu concerne un maintien ou un redoublement dans la classe d'origine (2de GT, 2de Pro, 1 re année de CAP), saisir le vœu correspondant (voie-formation-établissement)
	- Lorsque l'élève de 2de pro formule des vœux différents du vœu de montée pédagogique (1re pro même spécialité, même établissement), le vœu de montée pédagogique en 1re pro doit figurer en dernière position.

#### • **Renseigner le champ « vœu » :**

- Soit en saisissant directement le code vœu (se référer à la liste des codes vœux transmise par courriel aux établissements de l'académie).
- Soit en se référant à la notice de codification des vœux sur le site du rectorat : Pour le post 3<sup>e</sup> : <https://www1.ac-grenoble.fr/article/espace-equipes-educatives-affelnet-post-3eme-122473> Pour le post 2<sup>de</sup> : <https://www1.ac-grenoble.fr/article/espace-equipe-educative-affelnet-lycee-post-seconde-122313>

 $\overline{?}$ 

- Il est possible d'obtenir le code vœu de la formation en cliquant sur
- **Vœu de dérogation :** ce champ est initialisé avec « non ».

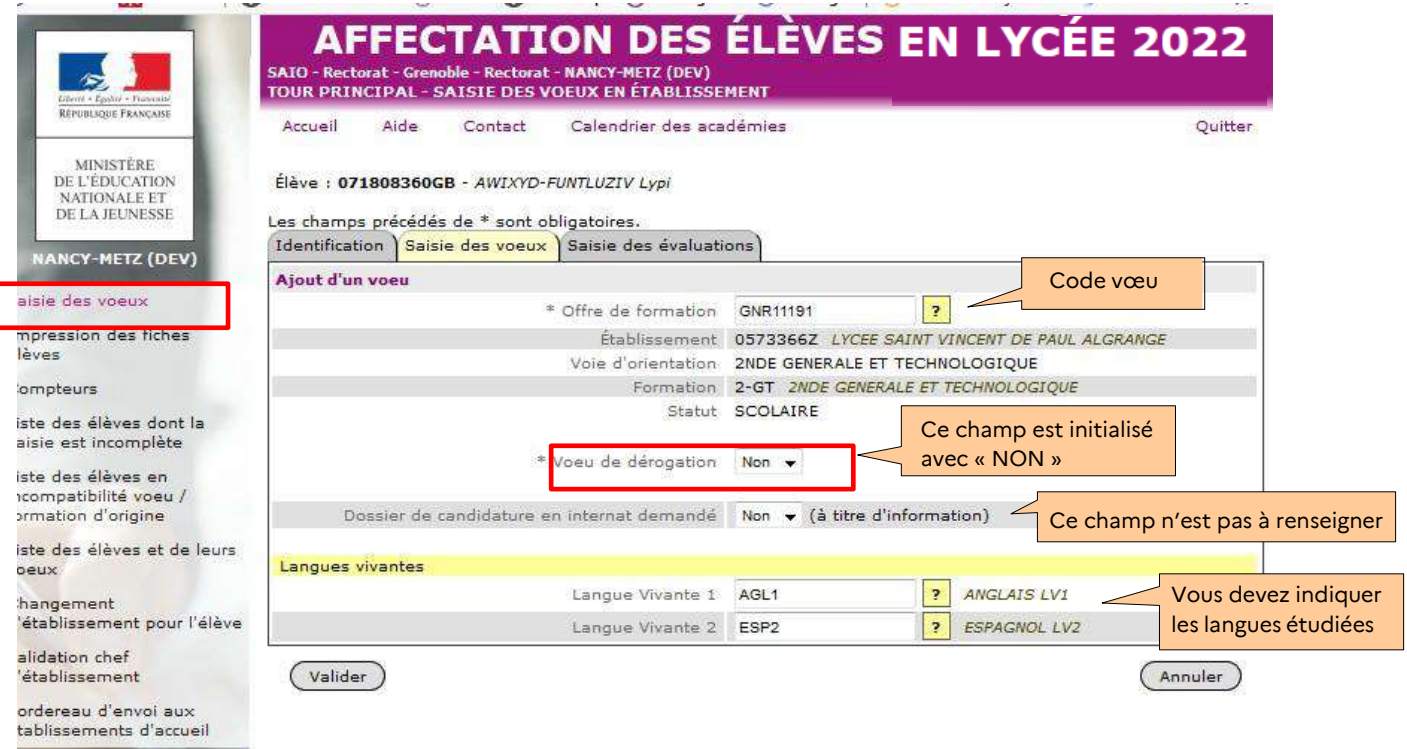

Pour les vœux post 3 e : seuls les vœux portant sur **des formations non contingentées** peuvent faire l'objet d'une demande de dérogation. Dans ce seul cas, le champ dérogation devra être renseigné à **« oui »**. Une demande de dérogation à la carte scolaire pour l'accès en 2<sup>de</sup> GT doit être remise à la famille qui devra la compléter (voir page suivante).

#### **Attention : Une seule demande de dérogation autorisée.**

#### **Tout élève qui demande un vœu dérogatoire ou une seconde générale et technologique contingentée doit aussi émettre un vœu pour son lycée de secteur pour sécuriser son affectation.**

Lors de la saisie du vœu, le champ « vœu de dérogation » s'affichera selon le type de vœu formulé. En sélectionnant « oui », les motifs dérogatoires suivants s'afficheront :

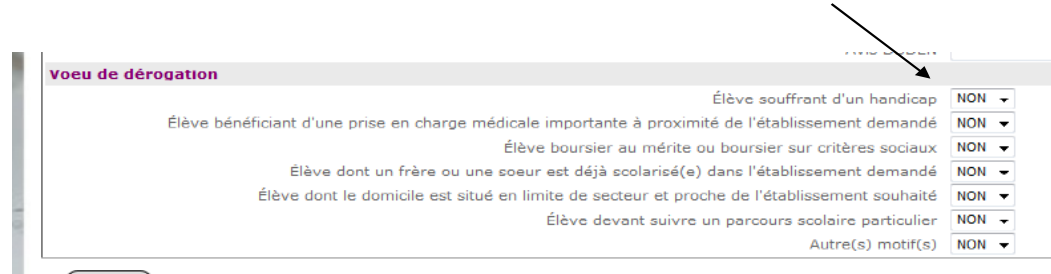

 $($  Valider  $)$ 

Quel que soit le type de vœu formulé, vous avez accès à ces fonctionnalités dans le récapitulatif des vœux.

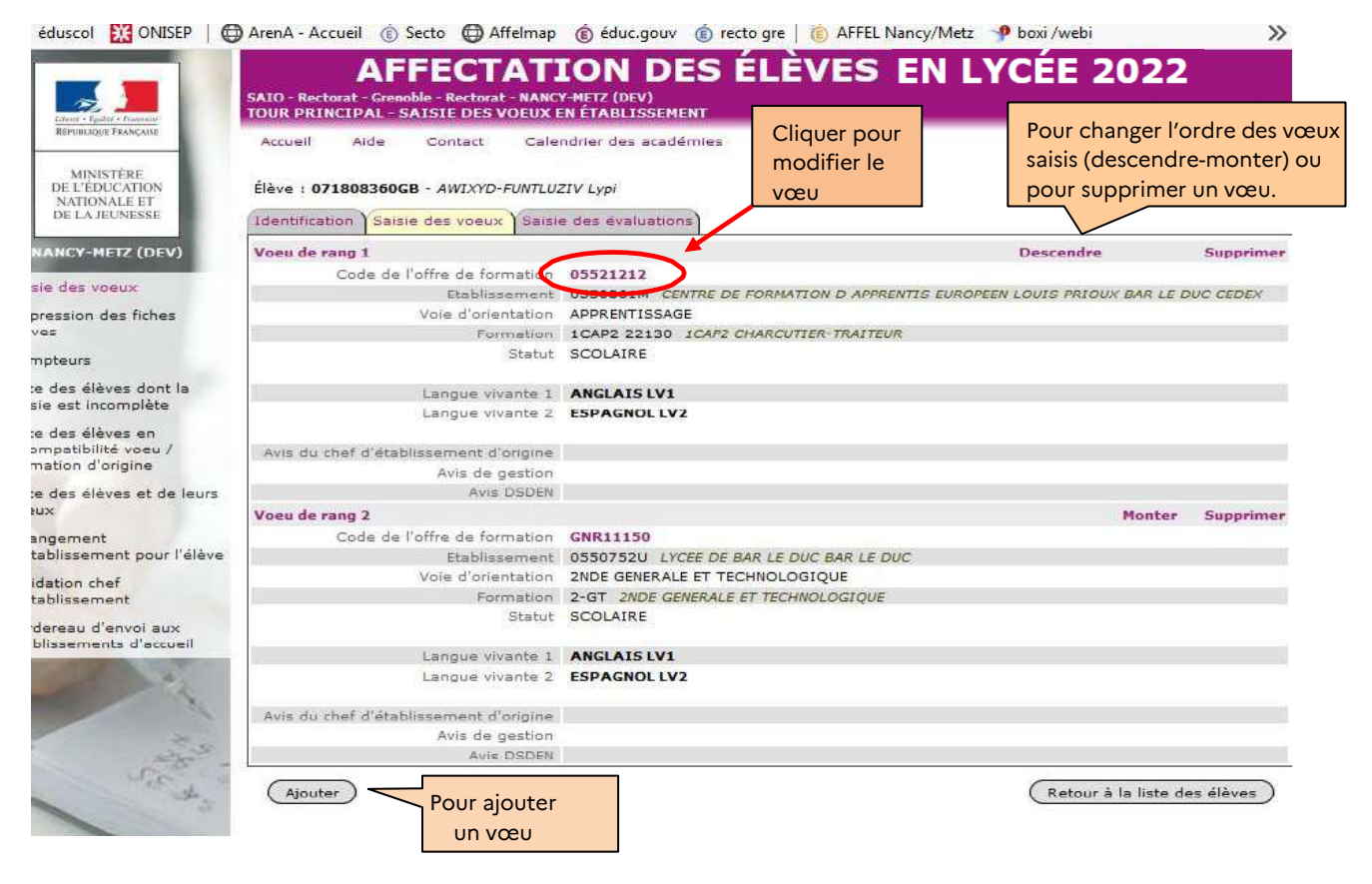

# <span id="page-14-0"></span>**4. Onglet Saisie des évaluations ou des notes et fiche récapitulative :**

**Pour les élèves du palier 3<sup>e</sup> :** cet écran s'affiche après la saisie des vœux qui requièrent des évaluations/notes. Ce sont les évaluations de 3 <sup>e</sup> qui sont prises en compte.

**Pour la majorité des élèves, ce tableau apparaîtra complété par des évaluations récupérées du LSU.** La récupération des évaluations pour les élèves de  $3<sup>e</sup>$  des établissements publics ou privés de l'Education nationale dans l'académie est faite par l'établissement selon l'indication donnée [page 7](#page-6-0) de ce guide.

**Pour les autres situations,** une saisie manuelle des évaluations sera faite comme indiqué [page](#page-8-2) 9 de ce guide.

**Pour les élèves du palier 2de : les notes sont saisies manuellement ;** voir [page](#page-9-2) 9 de ce guide.

En cas d'erreur, un bandeau rouge s'affiche et précise le type d'erreur effectuée :

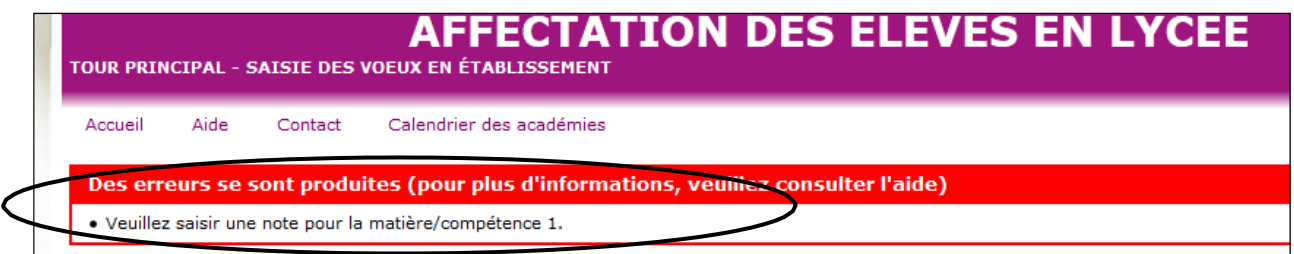

Après validation, **la fiche récapitulative de l'élève s'affiche**. Cette fiche récapitulative constitue le document de référence, elle doit être signée par l'élève majeur ou le représentant légal. Elle doit être conforme aux éléments portés sur la fiche de candidature. Elle est conservée dans l'établissement, un double est remis à la famille.

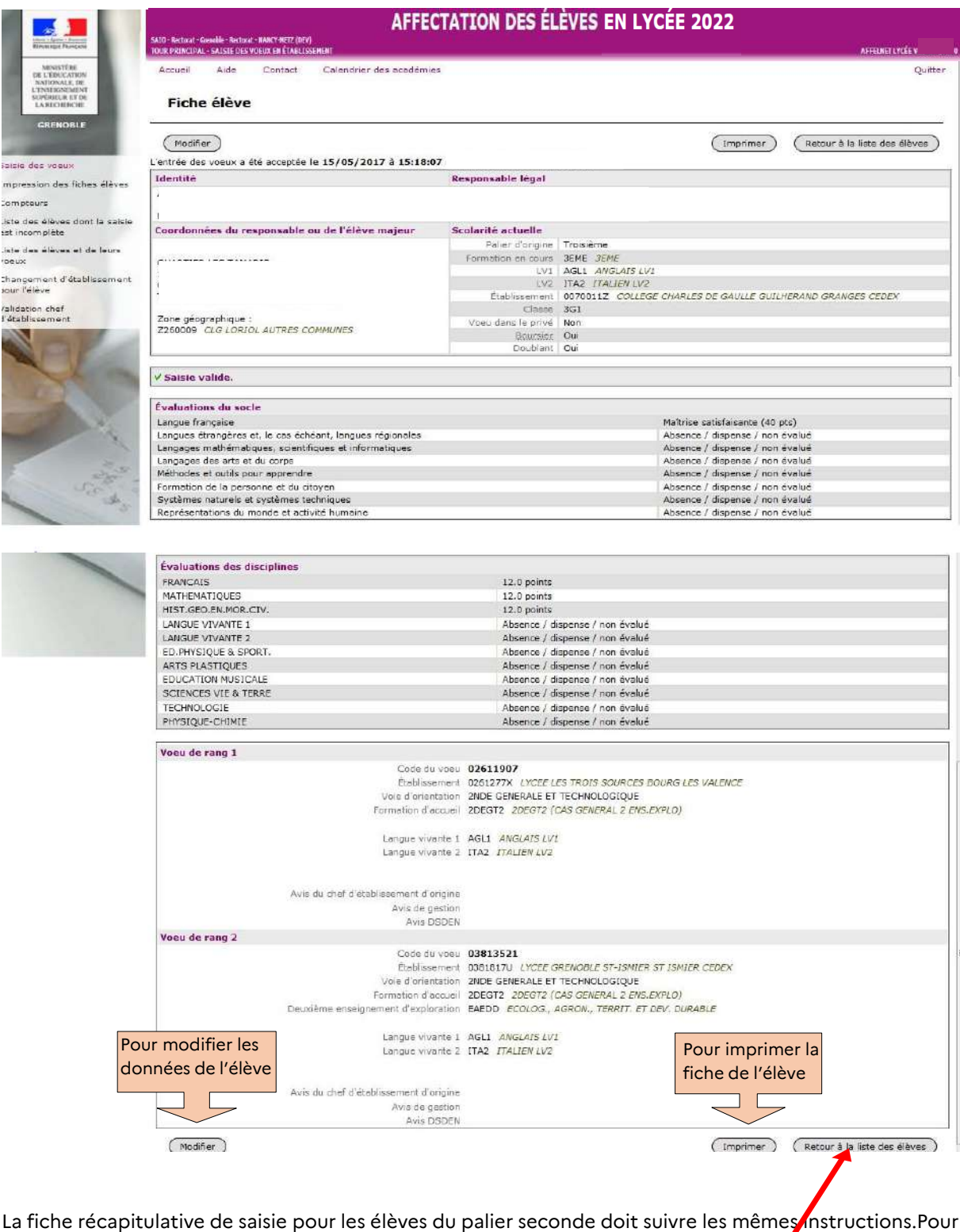

saisir les candidatures des autres élèves, cliquez sur l'onglet « **Retour à la liste des élèves »**.

# <span id="page-16-0"></span>**FICHE 5. Autres menus et fonctionnalités**

**(compteur élèves, validation de la saisie du chef d'établissement…)**

• **Le menu « Compteur »** permet d'imprimer les comptages des vœux par établissement ainsi que l'ensemble des vœux des élèves. Il indique également le nombre d'élèves dont la saisie est complète et ceux dont la saisie est incomplète.

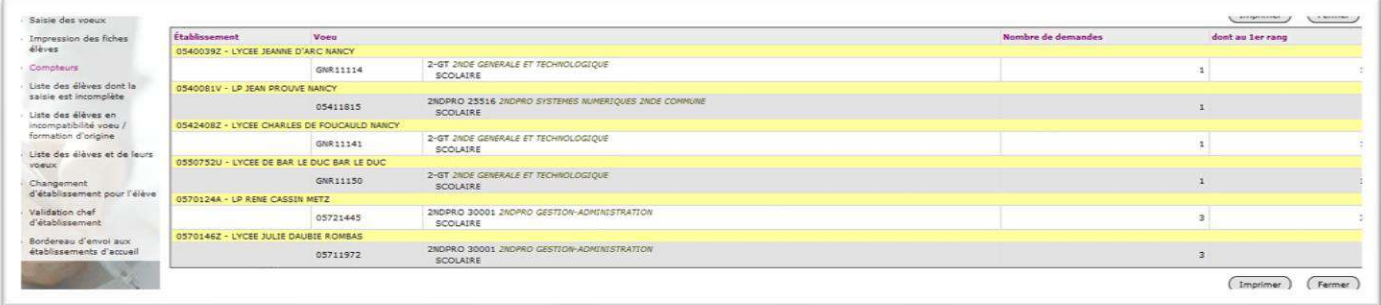

• **Le menu « Liste des élèves dont la saisie est incomplète »** permet d'afficher toutes les situations à corriger, un filtre peut être fait pour rechercher les situations à modifier.

Les filtres peuvent également être effectués sur les classes et les formations.

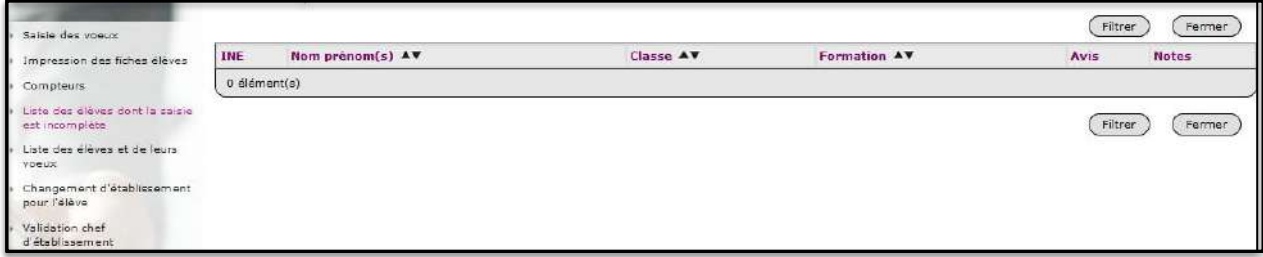

- **Le menu « Liste des élèves et de leurs vœux »** permet d'avoir en établissement un récapitulatif des vœux pour l'ensemble des élèves. Un filtre peut être fait sur le nom, la classe ou la formation.
- **Le menu « Validation du chef d'établissement »** permet au chef d'établissement de faire la validation finale de la saisie. Lors de l'opération de validation, un écran s'affiche et indique soit l'absence d'anomalies soit le type d'erreurs détectées. Cliquez sur le lien *« Afficher les élèves non validés »*. Celui-ci renvoie vers le menu *« liste des élèves dont la saisie est incomplète »* qui permet de visualiser le type d'erreur et d'effectuer les corrections nécessaires en cliquant sur l'INE.

La validation du chef d'établissement peut se faire uniquement si toutes les décisions d'orientation sont renseignées et/ou corrigées. Il faut donc vérifier la « Liste des élèves en non-conformité vœux-décisions d'orientation » avant validation.

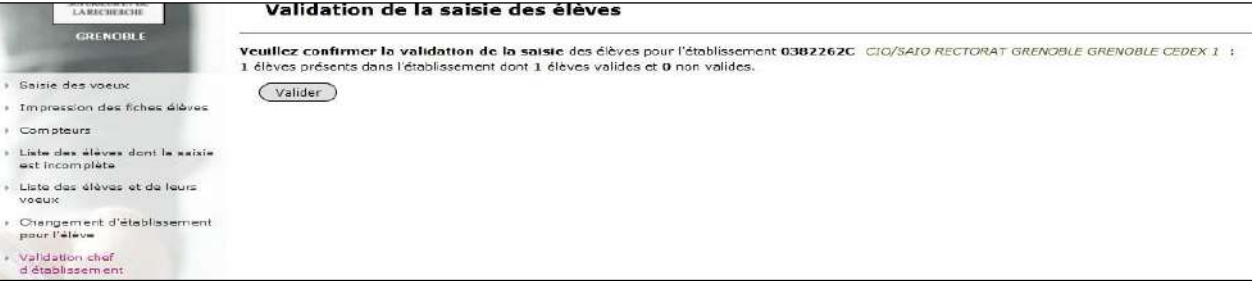

### <span id="page-17-0"></span>**Onglet « Listes» :**

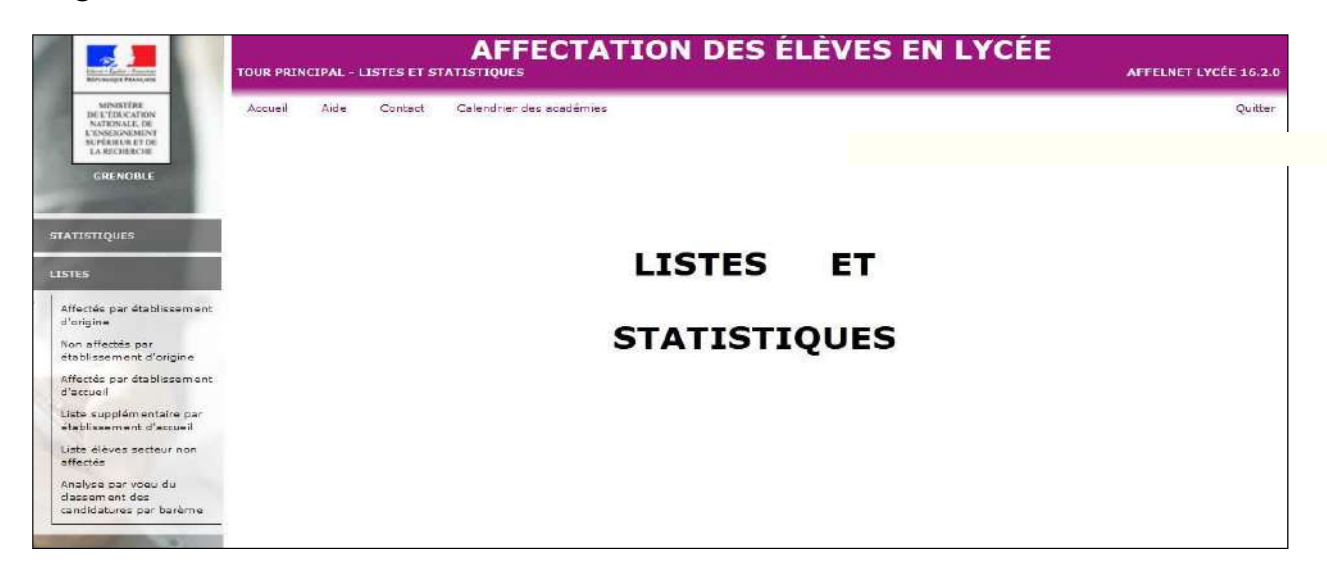

Ce menu permet de visualiser les listes d'élèves en fonction de leur situation à l'issue du premier tour d'affectation :

Vous avez la possibilité d'éditer les listes d'élèves :

- Affectés par établissement d'origine : à consulter pour information.
- Non affectés par établissement d'origine : à utiliser par les établissements d'origine et les CIO qui doivent éditer et envoyer les notifications de non affectation à leurs élèves non admis (voir fiche 7 « diffusion des résultats »).
- Affectés par établissement d'accueil : à utiliser par les établissements d'accueil qui doivent éditer et envoyer les notifications d'affectation aux élèves admis en liste principale dans leur établissement (voir fiche 7 « diffusion des résultats »).
- Liste supplémentaire par établissement d'accueil : à utiliser par les établissements d'accueil qui doivent éditer et envoyer les notifications d'affectation aux élèves admis en liste supplémentaire dans leur établissement (voir fiche 7 « diffusion des résultats »).

Vous pouvez effectuer des tris pour les champs qui vous intéressent : INE, Nom prénom, établissement d'origine , rang, formation d'accueil.

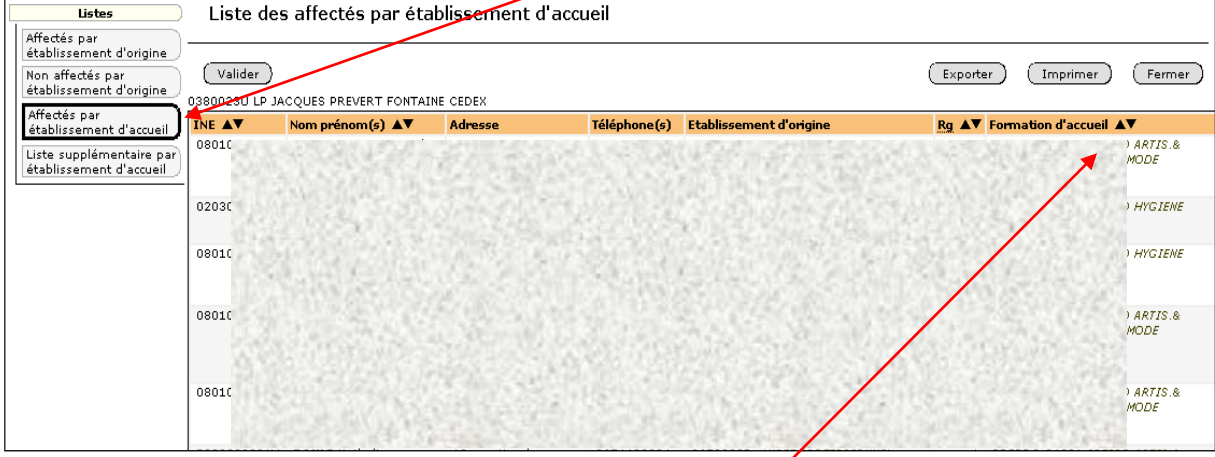

*Exemple de tri sur les élèves affectés par établissement d'accueil :*

En cliquant sur les flèches noires de la colonne « formation d'accueil », la liste des spécialités de formation triée par ordre croissant ou décroissant s'affiche.

<span id="page-18-0"></span>« Diffusion des résultats »  $\rightarrow$  « Edition des notifications »

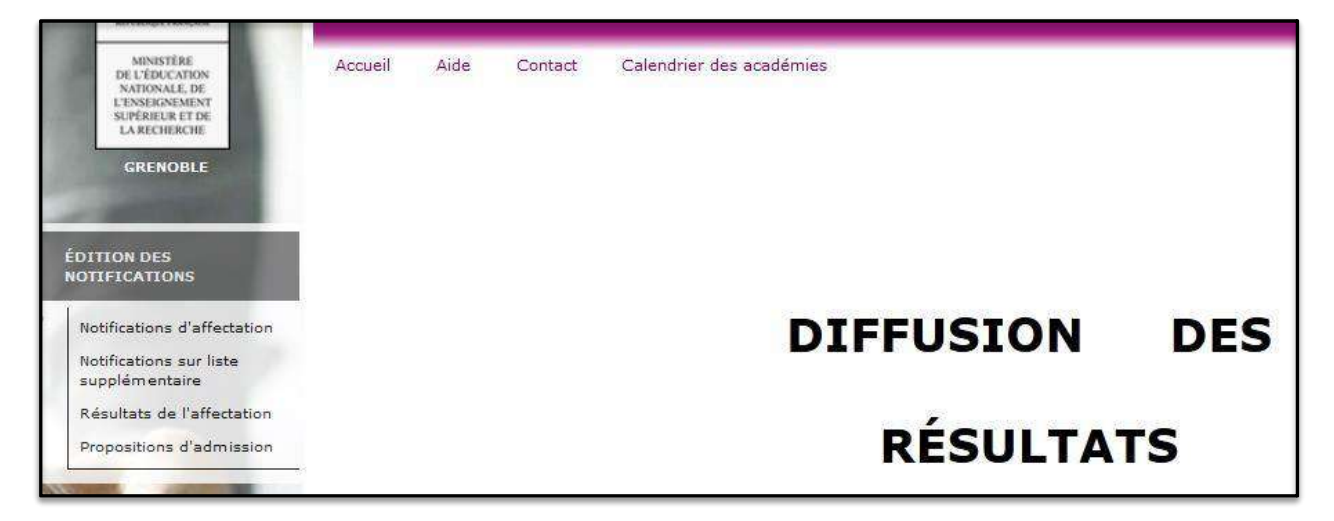

▪ Les **établissements d'accueil publics de l'Education nationale , de l'Agriculture et de la Défense** éditent les notifications d'affectation des élèves admis en liste principale ou en liste supplémentaire. Ils les communiquent aux familles des élèves concernés le 26 juin 14h30.

 L'onglet **« consignes du chef d'établissement d'accueil »** permet au chef d'établissement d'accueil d'enregistrer des consignes spécifiques à l'établissement : date d'inscription, bourse aux livres…

- Les **établissements d'origine** informent leurs élèves non affectés à partir de la liste « Non affectés par établissement d'origine » de l'onglet « listes ».
- Les **établissements privés sous contrat de l'Education nationale et de l'Agriculture, et les MFR**, éditent **les admissions** de leurs élèves en liste principale ou en liste supplémentaire à partir de l'onglet « Proposition d'admission » ; ils informent également les élèves refusés.

# <span id="page-19-0"></span>**FICHE 8. Tours 2, 3 et 4**

Les tours 2, 3 et 4 sont ouverts aux établissements publics et privés de l'Éducation nationale et de l'Agriculture de l'académie de Grenoble. Ils concernent uniquement les élèves sollicitant :

- $\Box$  une affectation post 3<sup>e</sup> en 2<sup>de</sup> professionnelle ou 1<sup>re</sup> année de CAP
- dans les établissements publics de l'Education nationale et de l'Agriculture.

## <span id="page-19-1"></span>**1 - Saisie des candidatures**

La saisie des candidatures s'effectue **par les établissements d'origine** :

- tour 2 d'affectation : du 3 juillet 9h au 5 juillet 10h.
- tour 3 d'affectation : du 27 août 9h au 29 août 14h.
- tour 4 d'affectation : du 6 septembre 9h au 10 septembre 14h.

Après connexion à l'application, cliquez sur l'onglet « tour suivant ». Cliquez ensuite sur l'onglet «saisie des vœux en établissement».

Vous disposez de fonctionnalités déjà utilisées pour la saisie des candidatures lors du tour principal d'affectation (compteurs, impression des fiches élèves, changement d'établissement pour l'élève).

Cliquez sur l'onglet « Saisie des vœux ».

- **Pour les élèves ayant participé au précédent tour :** Les élèves de l'établissement **ayant participé au tour 1** qui ont obtenu une affectation en liste supplémentaire ou qui sont refusés s'affichent. Pour faire une nouvelle saisie des vœux cliquez sur l'onglet « à compléter ».
- **Pour les candidats ayant déjà participé au précédent tour** : Saisissez les vœux. Les évaluations enregistrées lors du premier tour sont récupérées.
- **Pour les candidats n'ayant pas participé au(x) précédent(s) tour(s)** :Saisissez les éléments d'identité, les vœux et les évaluations.
- **Pour tous candidats :**

Une fois la saisie effectuée, imprimez le récapitulatif de fin de saisie. Celui-ci doit être signé par la famille de l'élève ou le candidat majeur. L'établissement conserve un exemplaire et remet un doubleau candidat.

# <span id="page-19-2"></span>**2 - Résultats et édition des notifications :**

Les résultats sont disponibles :

- le 5 juillet 10h pour le tour 2
- le 29 août 14h pour le tour 3
- le 10 septembre 14h pour le tour 4.

Les résultats sont disponibles sur l'application AFFELNET.

Comme pour le premier tour, l'onglet **« listes et statistiques »** permet de consulter les résultats par établissement d'accueil pour les élèves affectés en liste principale ou en liste supplémentaire et par établissement d'origine pour les élèves non affectés. L'onglet **« diffusion des résultats »** permet d'éditer les notifications d'affectation en liste principale ou en liste supplémentaire.